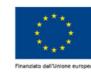

nea

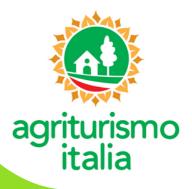

## LOMBARDIA

Compilazione e invio della domanda di classificazione in "girasoli"

La **classificazione** può essere ottenuta dalle **aziende con alloggio** iscritte nel **Repertorio Nazionale** e dunque presenti sul portale. Per richiederla è necessario attivare il proprio account attraverso la pagina www.agriturismoitalia.gov.it/accesso-aziende

## **ISTRUZIONI OPERATIVE**

RETERURALE NAZIONALE

1 Dopo aver fatto l'accesso al portale, cliccare sul bottone verde "Dichiarazione di nuova Classificazione".

2 Compilare ciascuna delle 7 sezioni di cui si compone la domanda, in base ai servizi offerti e risultanti dalla SCIA.

3 Dopo aver spuntato tutti i requisiti posseduti, è necessario salvare ciascuna sezione e tornare all'elenco.

4 Prima di rendere definitiva la domanda, è possibile accedere all' "Anteprima Classificazione".

5 Cliccare su "Compila la Dichiarazione sostitutiva", compilare i campi obbligatori e salvarli cliccando su "Conferma".

6 Spuntare le caselle "Acconsento al trattamento dei dati forniti ai sensi del GDPR 2016/679" e

"Ho preso visione e accetto le condizioni di utilizzo del marchio Agriturismo Italia".

7 Cliccare su "Rendi definitivo".

ATTENZIONE: prima di compiere questo passaggio, assicurarsi di aver compilato tutte le sezioni pertinenti.

8 Scaricare i due PDF "Dichiarazione di nuova classificazione" e "Dichiarazione sostitutiva".

9 Inviare, solo via PEC, la "Dichiarazione di nuova classificazione" e la "Dichiarazione sostitutiva", scansionata e firmata,

unitamente ad una copia del documento di identità del soggetto istante al **competente ufficio provinciale della Regione Lombardia** (vedi tabella pagina seguente).

10 Attendere la ricezione della domanda che verrà confermata via e-mail all'indirizzo fornito al momento dell'attivazione dell'account. Contestualmente all'azienda verranno attribuiti i girasoli corrispondenti e, dall'area riservata del sito, sarà possibile scaricare il FAC-SIMILE della targa aziendale.

> Per informazioni sulla classificazione scrivere a: marina\_ragni@regione.lombardia.it

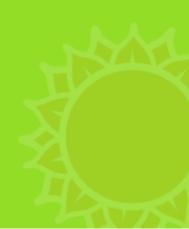

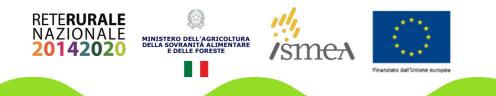

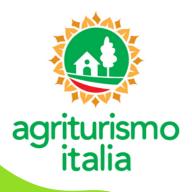

## INDIRIZZI PEC UFFICI PROVINCIALI REGIONE LOMBARDIA

- **1 BERGAMO:** agricolturabergamo@pec.regione.lombardia.it
- 2 BRESCIA: agricolturabrescia@pec.regione.lombardia.it
- **3 COMO:** agricolturainsubria@pec.regione.lombardia.it
- 4 CREMONA: agricolturavalpadana@pec.regione.lombardia.it
- 5 LECCO: agricolturabrianza@pec.regione.lombardia.it
- 6 LODI: agricolturapavialodi@pec.regione.lombardia.it
- 7 MANTOVA: agricolturavalpadana@pec.regione.lombardia.it
- 8 MILANO: agricoltura@pec.regione.lombardia.it
- 9 MONZA E BRIANZA: agricolturabrianza@pec.regione.lombardia.it
- 10 PAVIA: agricolturapavialodi@pec.regione.lombardia.it
- **11 SONDRIO:** protocollo@cert.provincia.so.it
- 12 VARESE: agricolturainsubria@pec.regione.lombardia.it